# **PROYECTO INTEGRADO**

El proyecto consiste en integrar una maquina unix en un dominio de windows para ello necesitaremos una maquina windows 2003 server y un cliente unix en este caso debian lenny,

utilizaremos autenticación con kerberos para aportar seguridad a la conexión.

Un **dominio** es un conjunto de ordenadores conectados en una red que confían a uno de los equipos de dicha red (controlador de dominio) la administración de los usuarios y los privilegios que cada uno de los usuarios tiene en dicha red.

En la maquina que actúa como servidor montaremos un windows 2003 server sp2 e instalaremos un servidor dhcp para que adjudique direcciones ip a los equipos clientes de nuestro dominio, un servidor dns para la asignación de nombre de dominio a direcciones ip y active directoriy (LDAP) para guardar los atributos de los usuarios y maquinas o dispositivos. Además tendremos que instalar unos paquetes que harán que podamos introducir en el active directory atributos de maquinas unix como directorio de home que en el caso de windows no existiría.

# **Instalación del servidor:**

## **Para comenzar la instalación:**

1.- Insertar el cd de windows server 2003.

- 2.- Reiniciar el equipo e iniciar desde el cd.
- 3.- Crea una partición del tamaño necesario en este caso 20 GB.

4.- Selecciona formatear la partición creada anteriormente utilizando el sistema de archivos NTFS.

## **Asistente de instalación de windows 2003**

5.- Realizar los cambios necesarios en la configuración regional y el idioma.

- 6.- Escriba su nombre y organización.
- 7.- Escriba la clave del producto.
- 8.- Configure el nombre del equipo y la contraseña de administrador.
- 9.- Configure fecha y hora.
- 10.- En la ventana configuración de la red seleccione configuración típica.

11.- En la ventana de grupo de trabajo o dominio seleccionad no por defecto, mas adelante se indicara el dominio.

12.- La instalación de windows 2003 continuara asta finalizar.

## **Configuración de la red**

En nuestro caso nuestro servidor solo tiene una interfaz de red, una tarjeta ethernet la configuraremos con los siguientes parametros:

Direccion IP: 192.168.1.2 Mascarad e red: 255.255.255.0 Puerta de enlace: 192.168.1.1

# **El siguiente paso es instalar y configurar el servidor DHCP**

1.- En inicio, herramientas administrativas, administrar su servidor, hacer clic en agregar o quitar función.

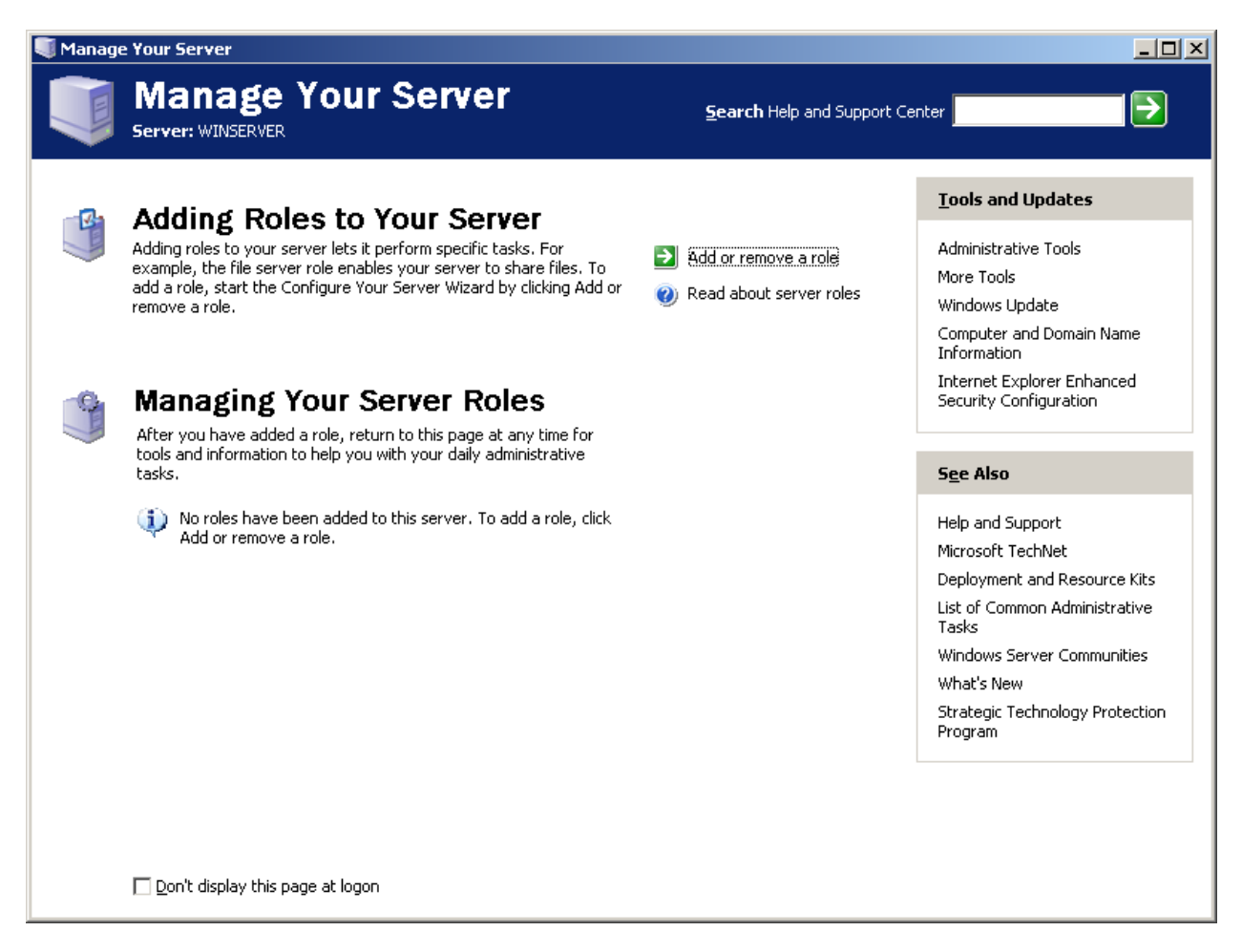

- 2.- En el asistente para configurar su servidor, hacer clic en siguiente.
- 3.- Hacer clic en configuración personalizada, hacer clic en siguiente.
- 4.- En la ventana función del servidor, hacer clic en servidor DHCP y luego en siguiente.

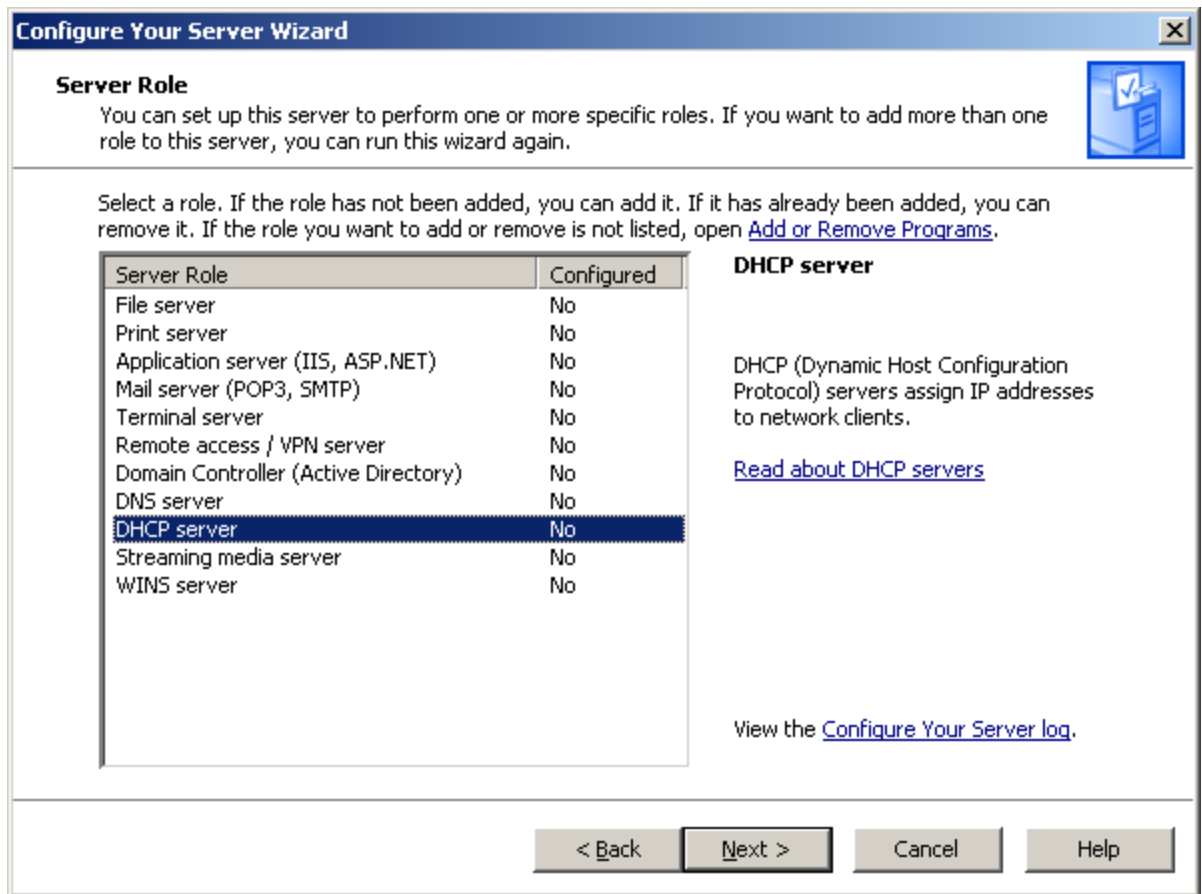

5.- Para nombre de ámbito escriba "ámbito directorio" y hacer clic en siguiente.

6.- Para el rango de direcciones que va a dar escribir como inicial 192.168.1.100 y como final 192.168.1.200, hacer clic en siguiente.

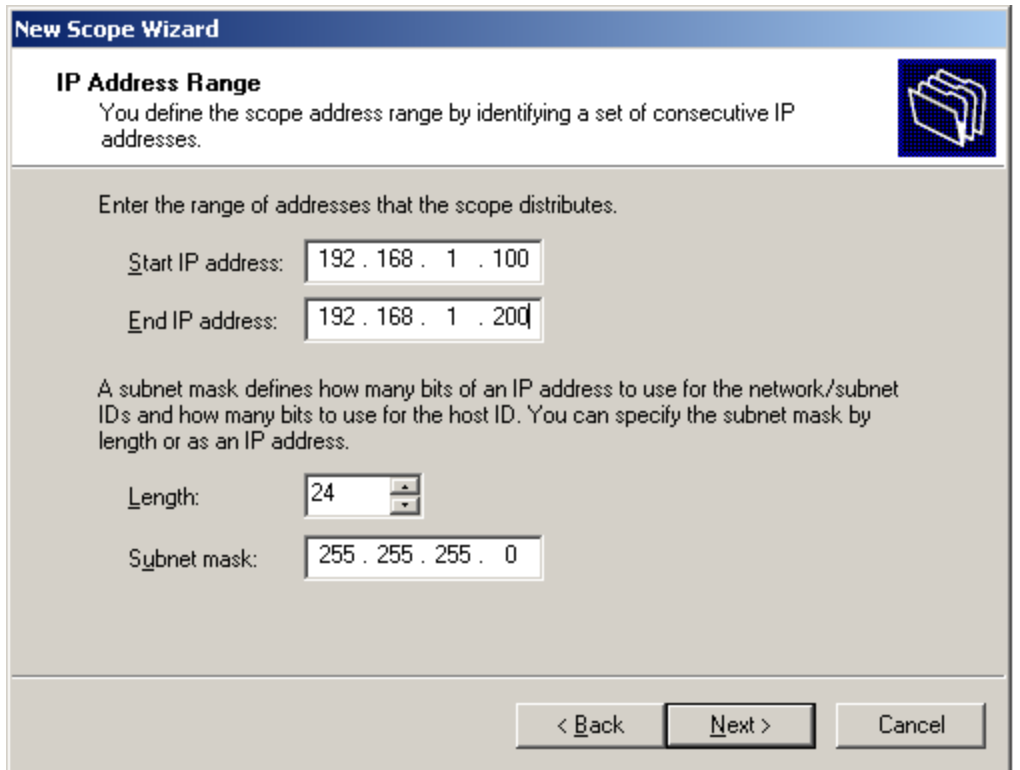

7.- En la ventana de las direcciones ip excluidas, no indicar ninguna ip, hacer clic en siguiente.

8.- Establecer la duración de las concesiones, por defecto 8 dias, hacer clic en siguiente.

9.- Para definir las opciones de configuración de DHCP, hacer clic en siguiente.

10.- En la ventana enrutador (puerta de enlace predeterminada), escriba 192.168.1.1 para dirección ip, hacer clic en siguiente.

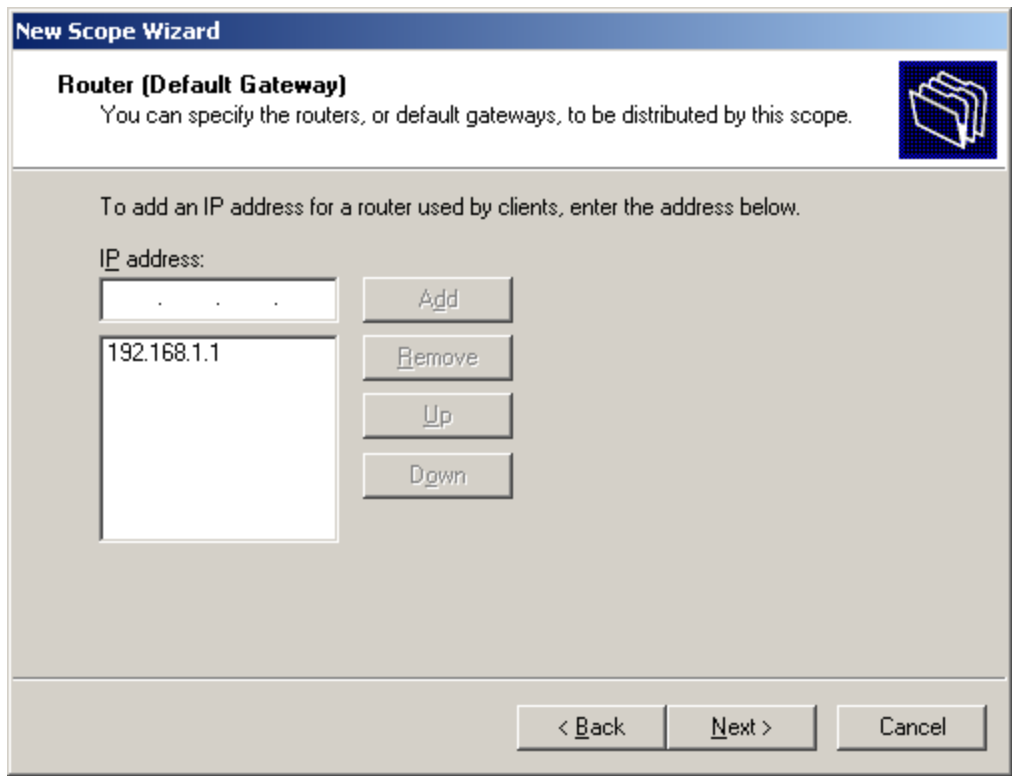

11.- En la ventana nombre de dominio y servidores DNS, escriba para dominio primario directorio.com para direccion ip 192.168.1.2 que es la dirección de nuestro servidor windows 2003.

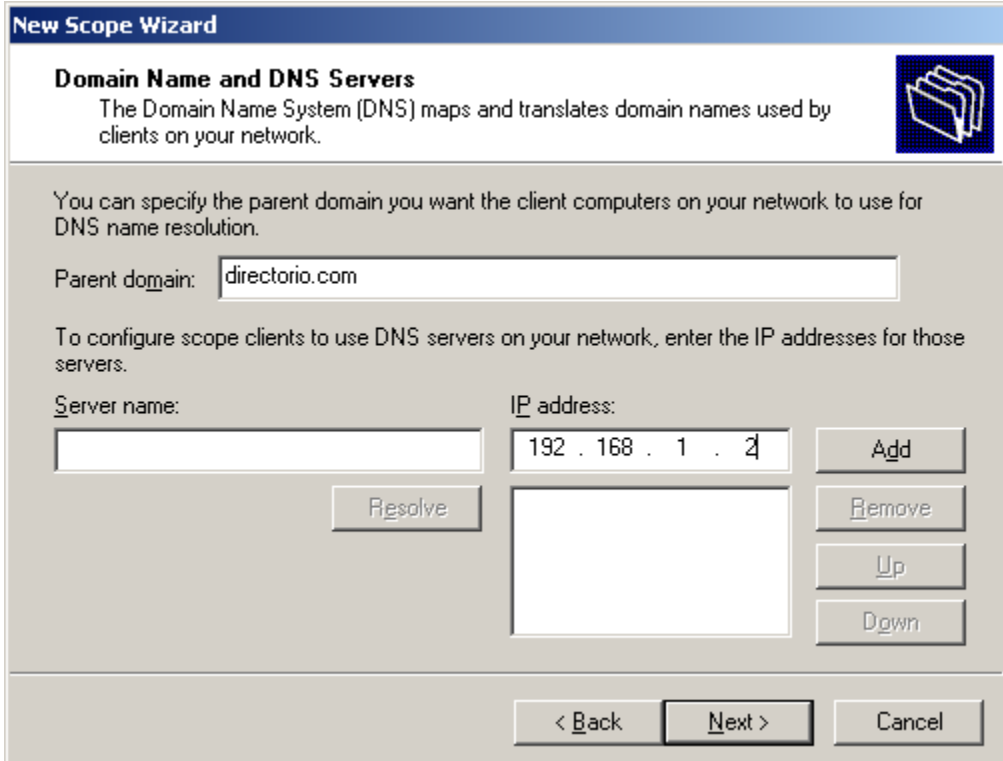

12.- En la ventana de configuracion del servidor WINS, elegir la opcion desactivado ya que no vamos a usar WINS.

13.- hacer clic en finalizar.

# **Configurar el servidor como controlador de dominio**

1.- Hacer clic en inicio, ejecutar y escribir dcpromo y pulsar darle a aceptar.

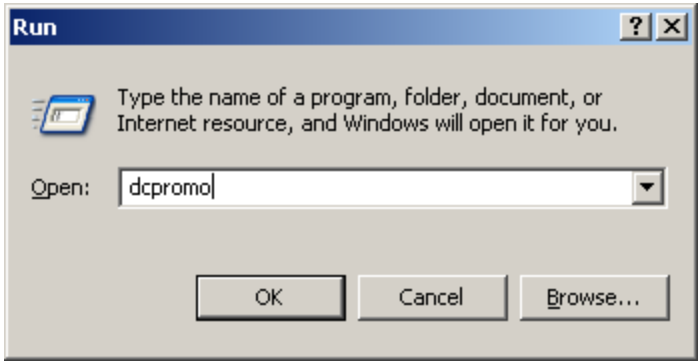

2.- Aparecera la ventana del asistente para instalación de active directory, hacer clic en siguiente para iniciar la instalación.

3.- Seleccionar la opcion controlador de dominio para un cominio nuevo, hacer clic en siguiente.

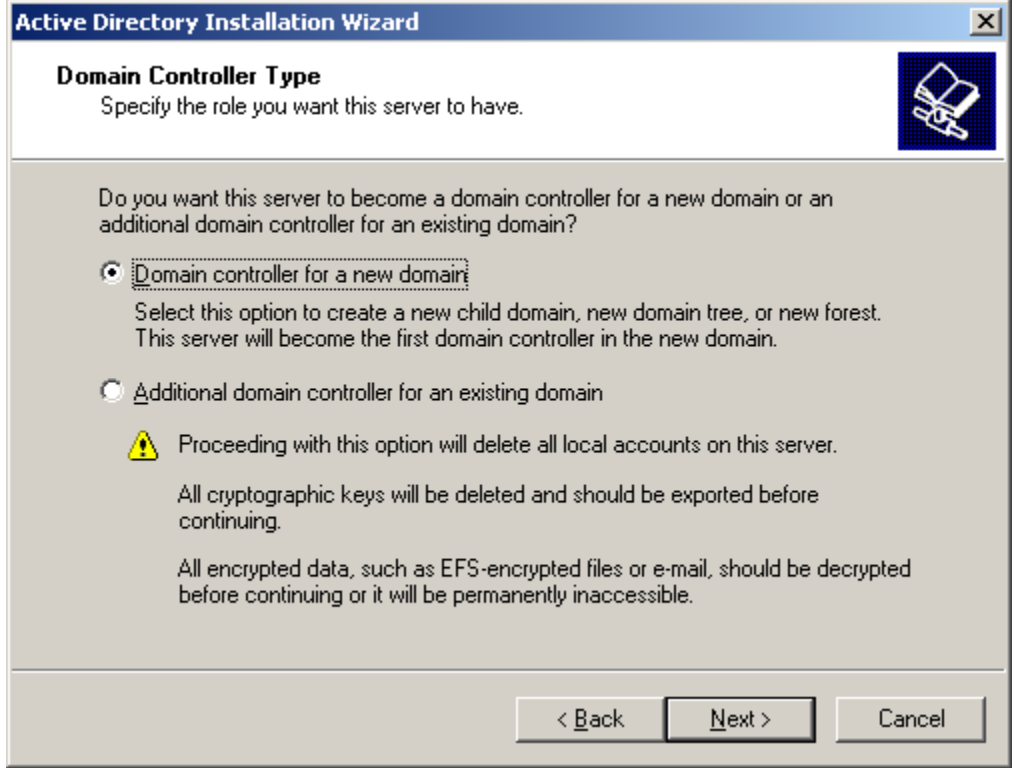

4.- Seleccionar la opcion dominio en un nuevo bosque y hacer clic en siguiente.

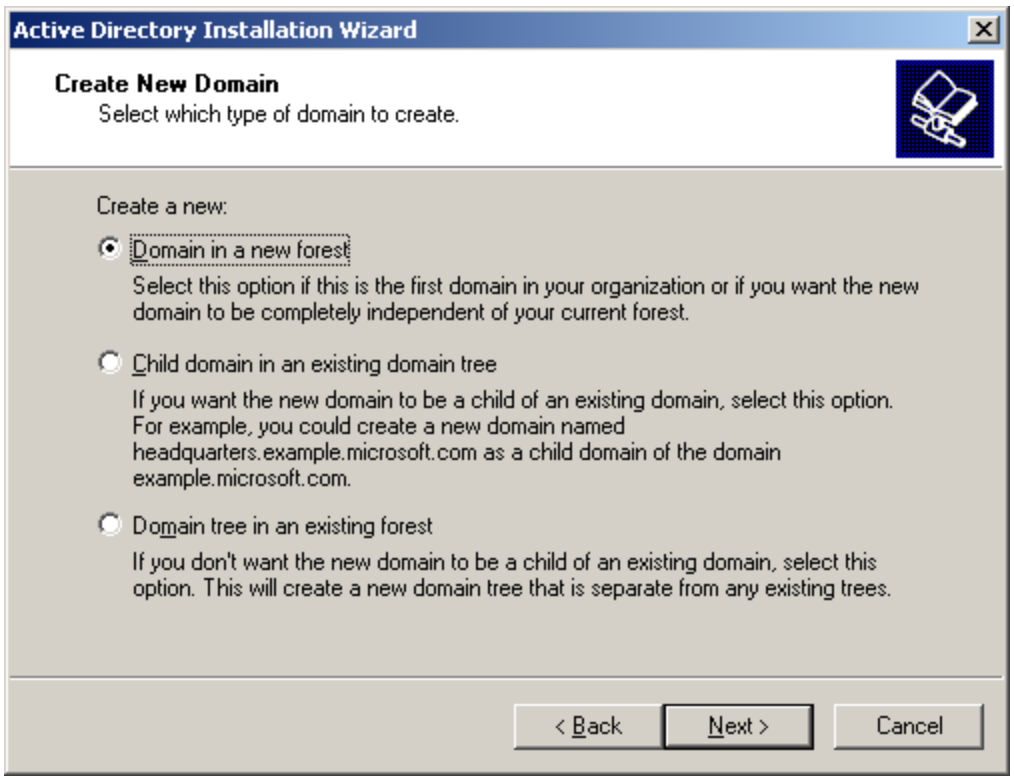

5.- Para nombre de DNS escribir directorio.com y hacer clic en siguiente.

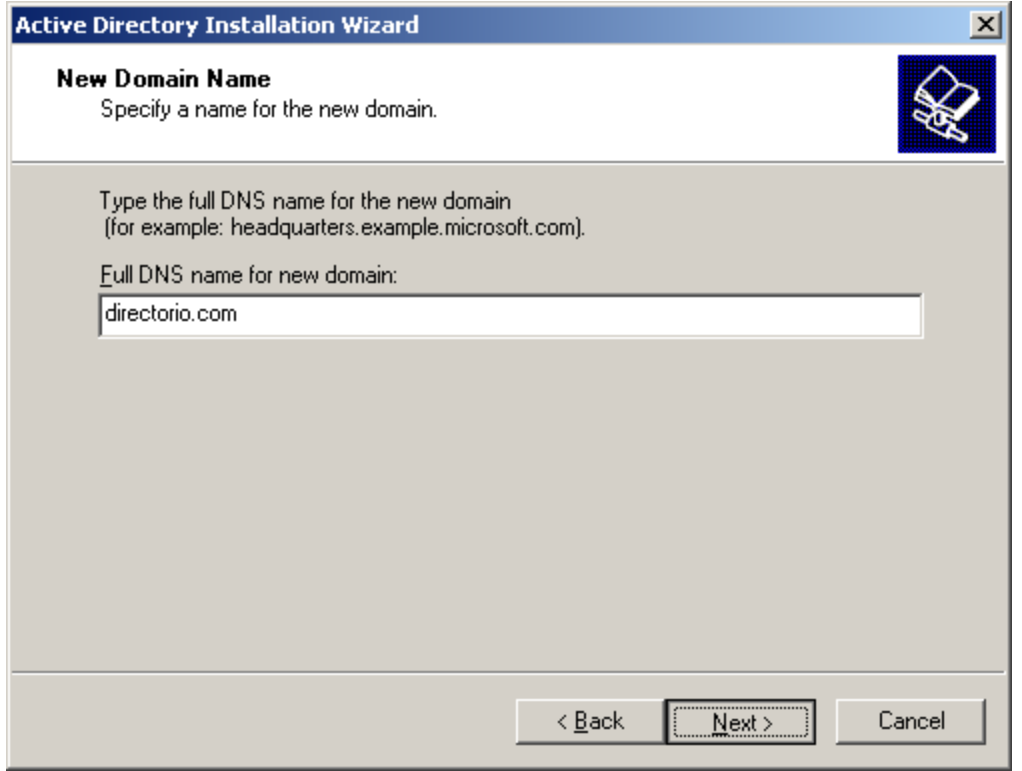

6.- Escribir como nombre de netbios del dominio directorio.

7.- En la ventana de carpetas de la base de datos y del registro dejar las opciones predeterminadas y hacer clic en siguiente.

8.- En la ventana de volumen del sistema compartido dejar los valores predeterminados y hacer clic en siguiente.

9.- En la pantalla de diagnosticos de registro de DNS, hacer clic en instalar y configurar el servidor DNS en este equipo, hacer clic en siguiente.

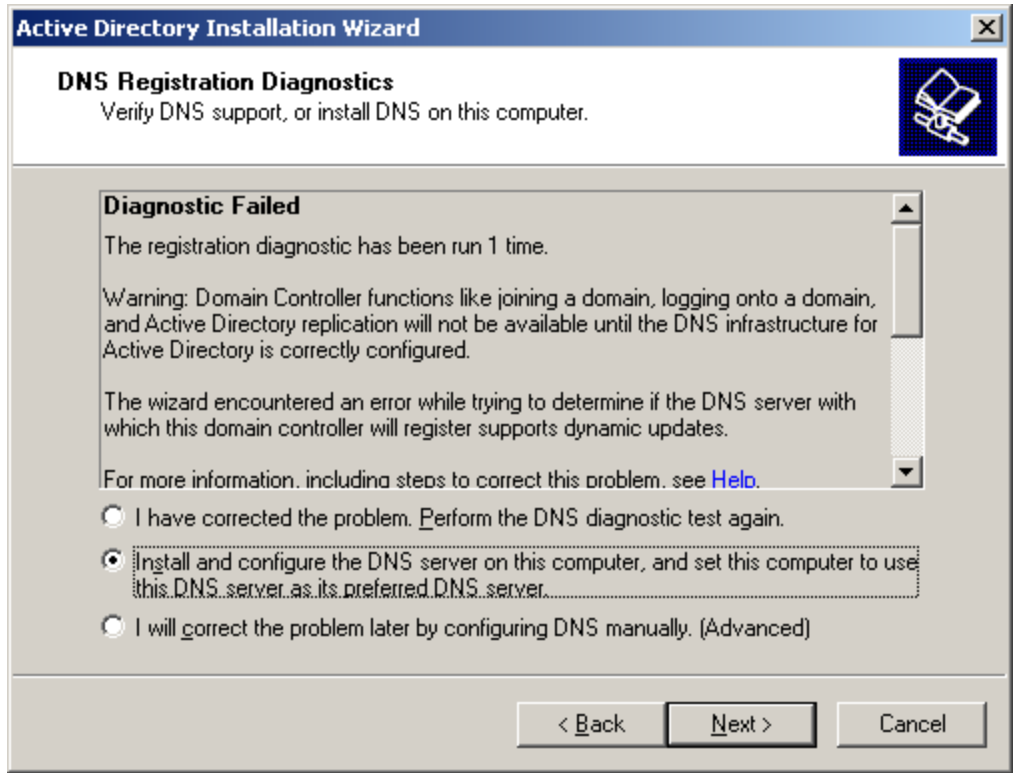

10.- En la ventana permisos dejar la opcion predeterminada, permisos compatibles sólo con sistemas operativos de servidor windows 2000 o 2003 y hacer clic en siguiente.

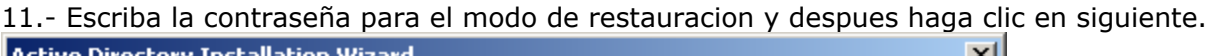

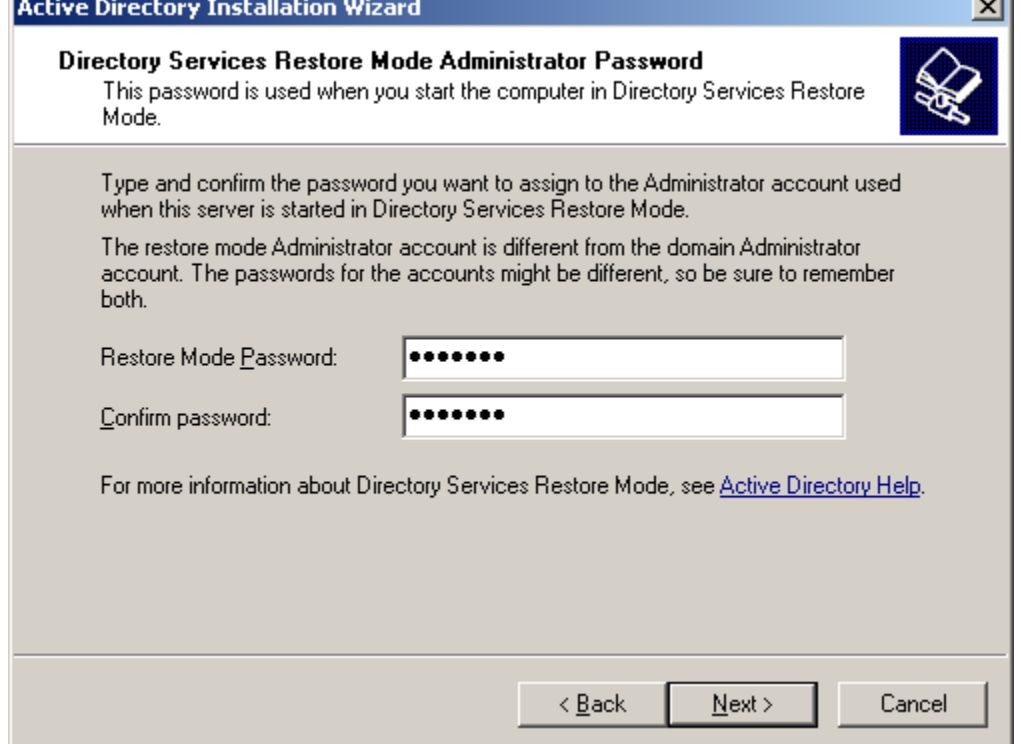

12.- Insertar el cd de instalacion de windows 2003 server.

13.- Seleccione la interfaz de red adecuada y haga clic en siguiente.

14.- Haga clic en protocolo TCP/IP y luego en propiedades.

15.- Escriba como direccion ip 192.168.1.2, como mascara de red 255.255.255.0, como puerta de enlace 192.168.1.1 y como DNS preferido 127.0.0.1 y haga clic en finalizar.

16.- haga clic en reiniciar ahora.

#### **Autorizar el servidor DHCP**

1.- hacer clic en inicio, herramientas administrativas y, a continuacion haga clic en DHCP.

2.- haga clic en winserver.directorio.com, haga clic con el boton derecho del raton en winserver.directorio.com y despues haga clic en autorizar.

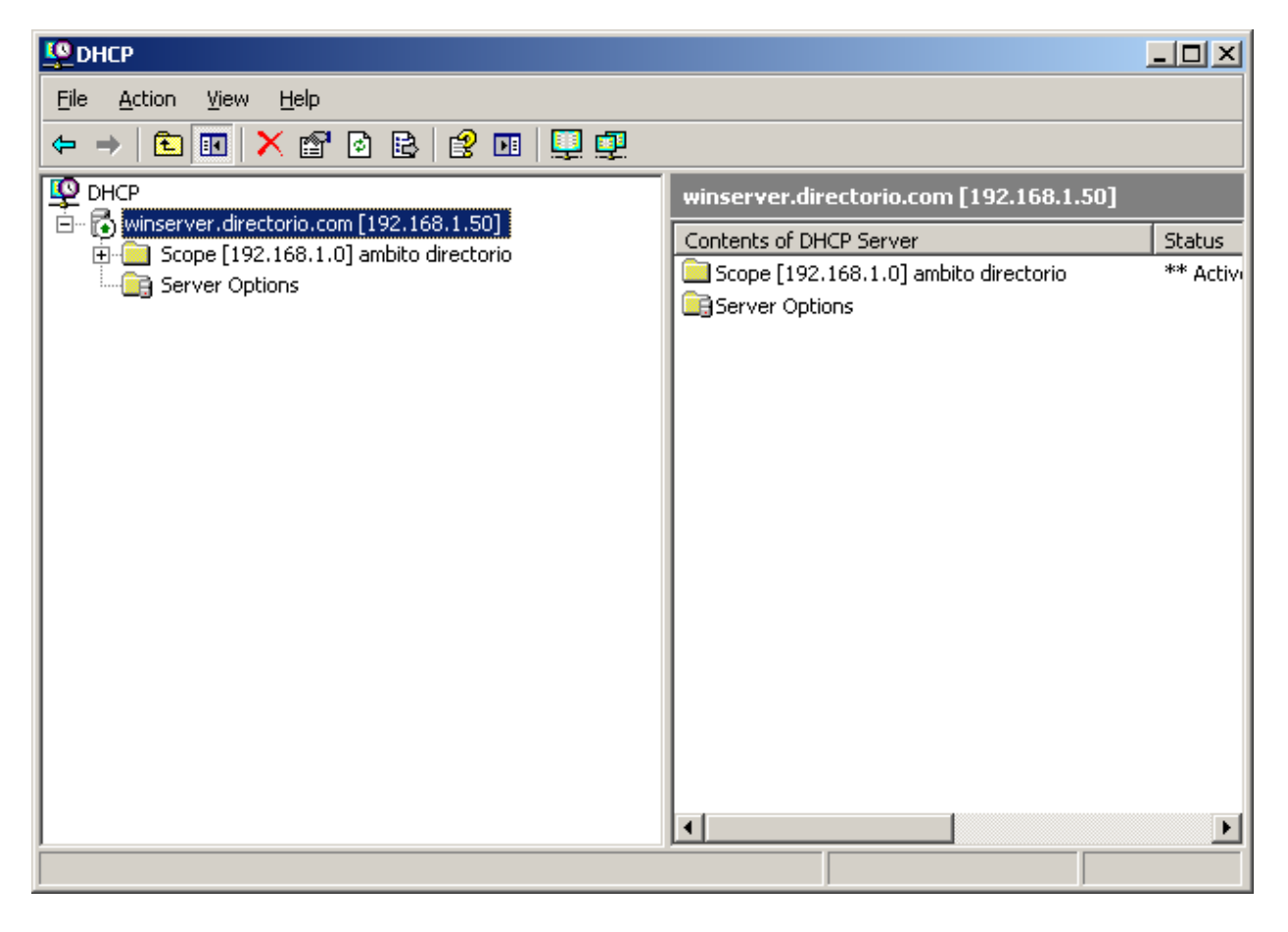

3.- Ciera la consola de administracion de DHCP.

#### **Instalar los campos necesarios para los usuarios unix**

Al instentar introducir un usuario de un equipo unix en nuestro active directory vemos que ciertos campos necesarios como directorio de home, shell o gid no pueden guardarse puesto que estos atributos no existen en una maquina windows, por lo que su integracion su integracion de forma nativa no tendria sentido.

Para solucionar el problema existente con los campos necesarios para que un usuario de unix pueda se miembro de nuestro dominio tendremos que instalar un paquete que agrege a nuestro active directory los capos necesarios, el paquete necesario se llama SFU35SEL\_EN podemos encontrarlo en el centro de descargas de microsoft [http://www.microsoft.com/](http://www.microsoft.com/DOWNLOADS/Search.aspx?displaylang=es) [DOWNLOADS/Search.aspx?displaylang=es](http://www.microsoft.com/DOWNLOADS/Search.aspx?displaylang=es) ahora pasamos a su instalacion.

- 1.- Descomprimimos el archivo.
- 2.- Ejecutamos en archivo setup.exe.
- 3.- Introducimos nuestro nombre de usuario.

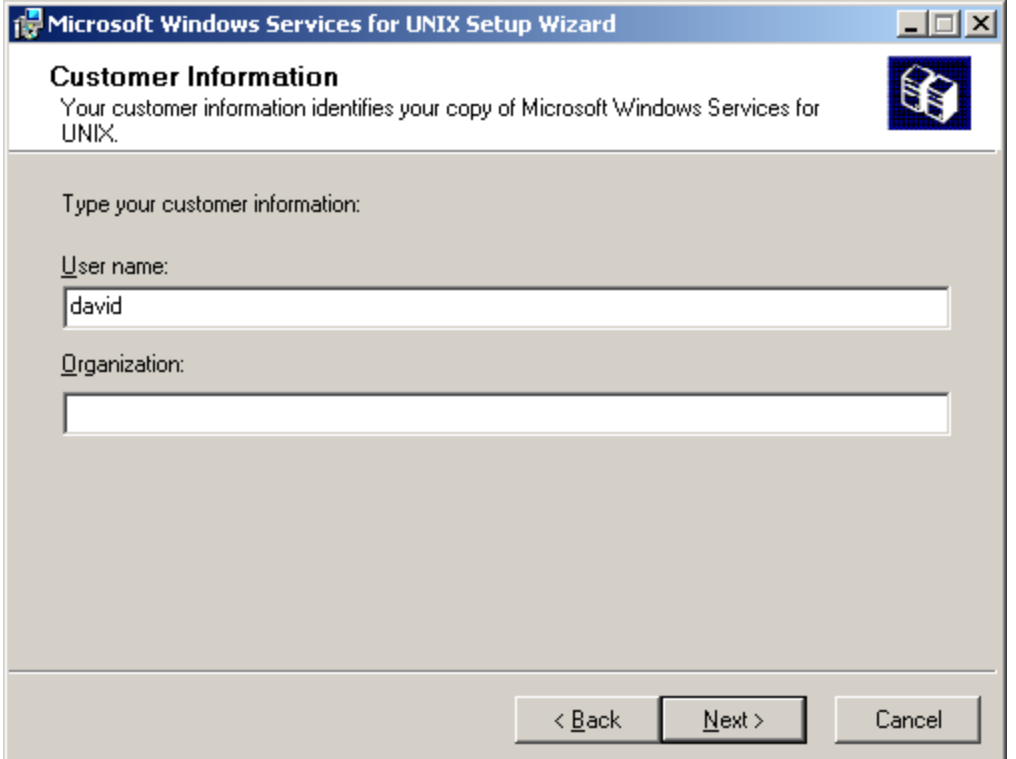

- 4.- Aceptamos los terminos de licencia.
- 5.- En la ventana de opciones de instalacion seleccionamos instalacion estandar

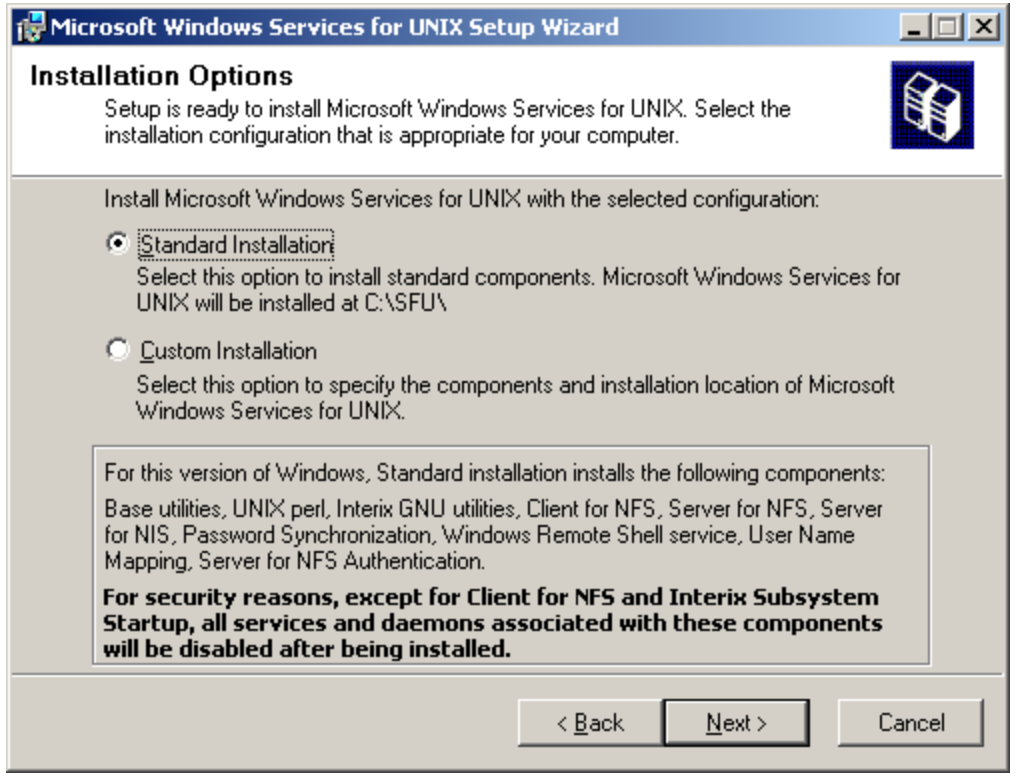

#### 6.- En la ventana de unser name maping seleccionar como nombre de dominio de windows directorio.

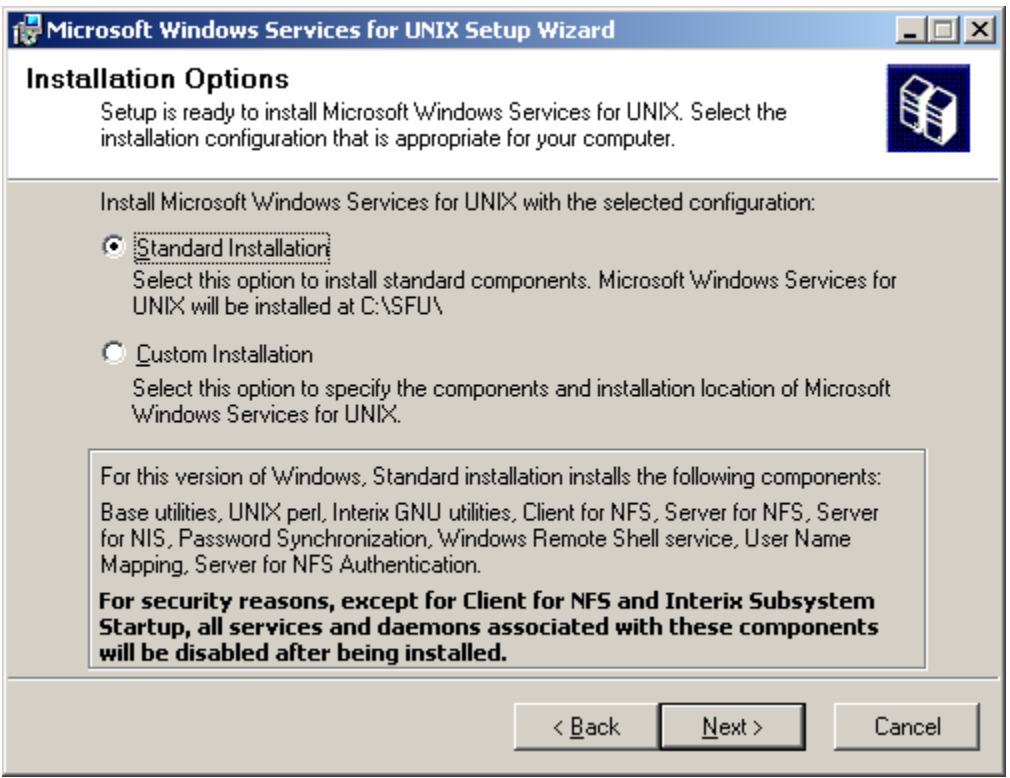

La parte de configuración del servidor a acabado con la instalación de este componente.

#### **Creacion de usuarios y grupos**

Para que un usuario pueda guardarse en el ldap de windows con los atributos unix deben rellenarse todos los atributos y puesto que ahora no tenemos ningun grupo de usuarios unix empezaremos por la creacion de un grupo

1.- Hacemos clic en inicio, herramientas administrativas, usuarios y maquinas de active directory.

2.- Vamos a crear una unidad organizativa para meter dentro todos los grupos asi que boton derecho encima de directorio.com y nuevo, unidad organizativa, como nombre se le a puesto grupos.

3.- Dentro de esta unidad organizativa creamos un grupo con el nombre unix con los parametros de configuración por defecto.

4.- Si le damos a las propiedades del grupo que acabamos de crear veremos que nos aparece una pestaña llamada atributos unix, en esa pestaña aparecen 2 atributos NIS domain para la que seleccionamos directorio y GID a este le damos como valor 20000.

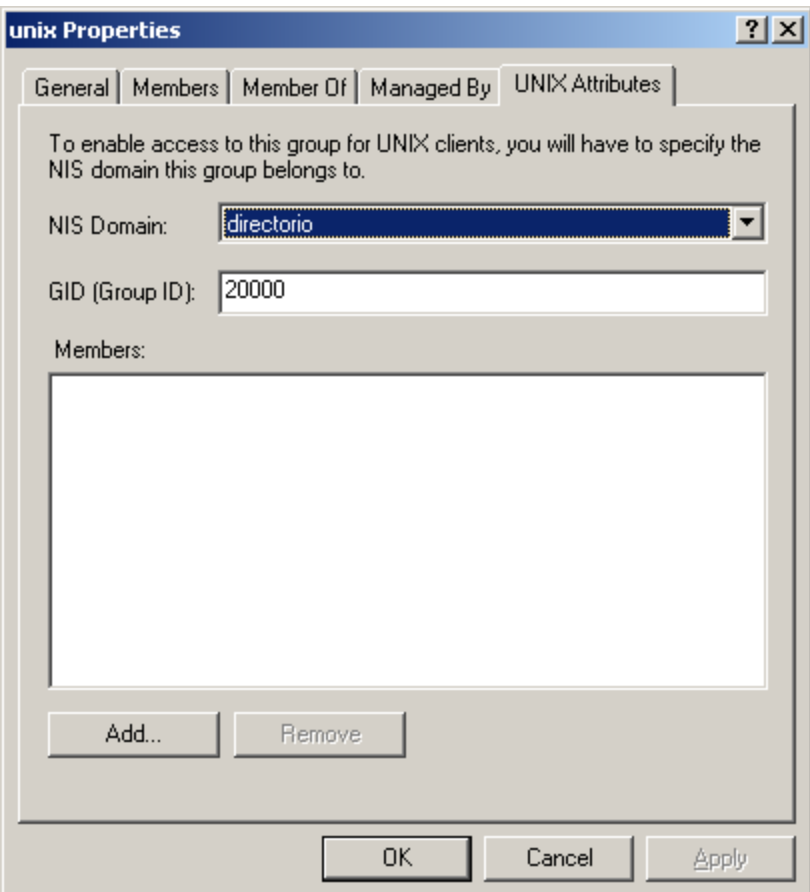

5.- Una vez creado el grupo unix nos vamos a la unidad organizativa usuarios y creamos un usuario, boton derecho en usuarios, nuevo, usuario. en la ventana que nos aparece debemos configurar dos atiburos, nombre al que ponemos prueba y login de usuario para el que emos puesto prueba, le damos a siguiente y nos aparece una ventana que nos pide las password la introducimos y le damos a finalizar.

6.- Ahora configuraremos los atibutos unix del usuario creado, para ello vamos a las propiedades del usuario y vamos a la pestaña atributos unix, nos pedira dominio para el que introducimos directorio, una vez introducido todos los demas atributos se rellenan solos con los siguientes valores: UID: 10000 Login shell: /bin/bash Home directory: /home/prueba ID de grupo: unix

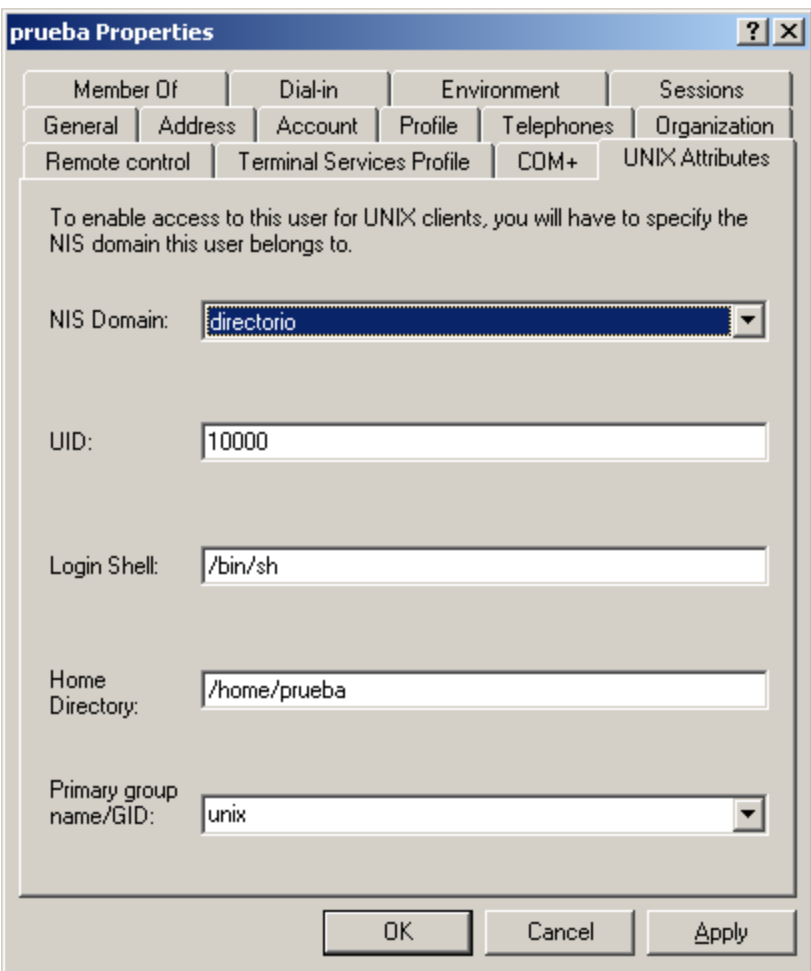

7.- El siguiente paso es agregar en el grupo al usuario, vamos a las propiedades del grupo unix y en la pestala atributos unix, hacemos clic en el boton añadir, nos aparecera una ventana en la que seleccionaremos el usuario prueba y haremos clic en el boton añadir, confirmamos y salimos.

Con estos paos ya tenemos un usuario listo para ser usado por cuarquier equipo windows o unix debidamente configurado.

------------------------------------------------------------------------

# **Configuracion del equipo unix**

Si emos seguido todos los pasos anteriores nuestro servidor estara listo para recibir a los clientes, para la configuracion del equipo unix lo primero que aremos sera configurar correctamente la red para ello solo tendremos que utilizar el comando dhclient si el servidor esta funcionando correctamente respondera a nuestra peticion y nos dara todos los datos necesarios incluso para hacernos miembros del dominio, en la imagen vemos la salida de el comando dhclient

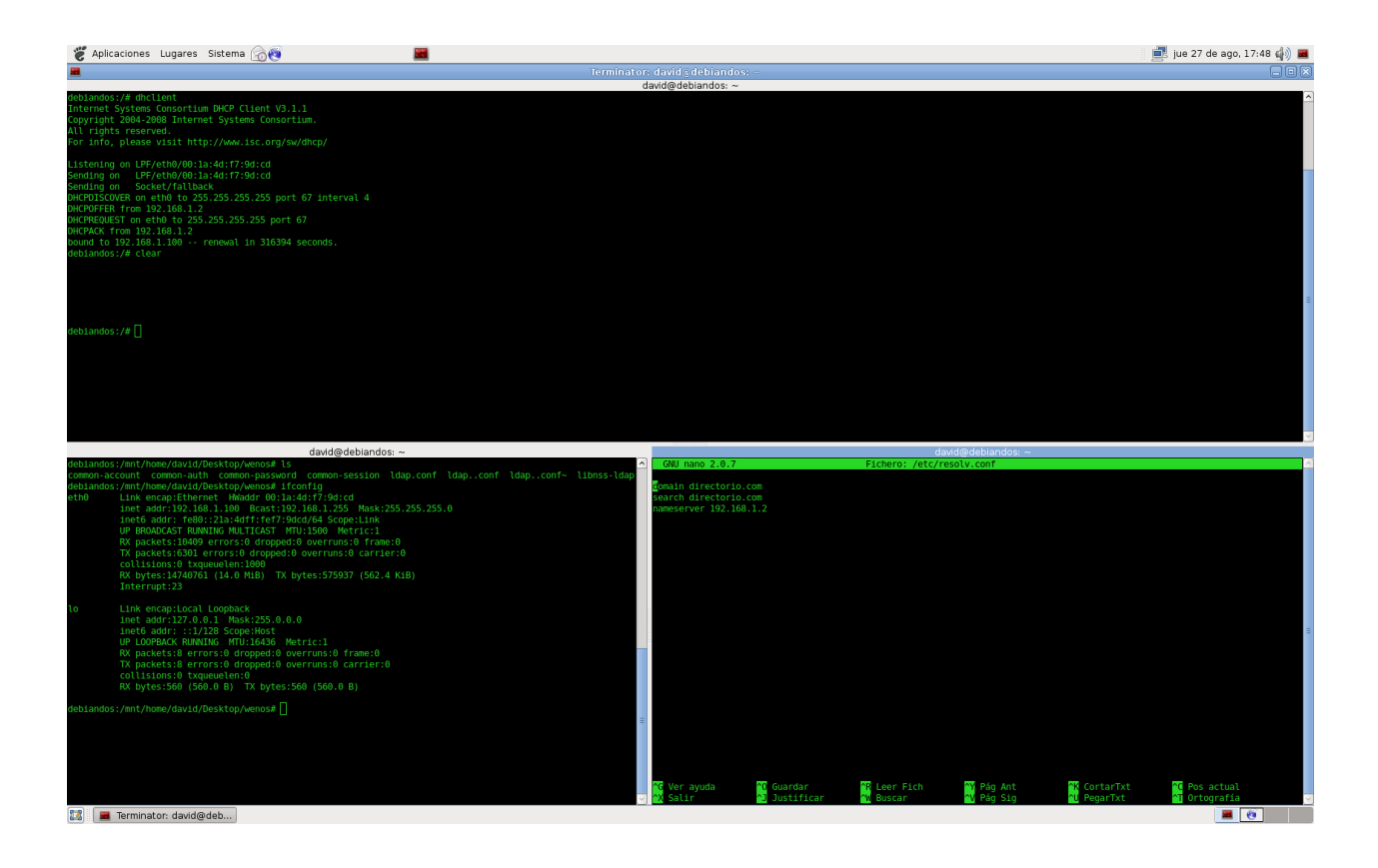

El siguiente paso sera instalar los paquetes necesarios, libpam-ldap, libnss-ldap, libpamkrb5, krb5-user ..

# **Configuración de ficheros**

en este paso indicare las partes importates de cada fichero o las que han necesitado modificación

## **- /etc/ldap/ldap.conf**

Este fichero indica donde esta el servidor ldap

```
BASE dc=directorio,dc=com
URI ldap://davi-portati.directorio.com/
```
despues de configurar este fichero podemos comprobar que tenemos acceso al servidor ldap con el siguiente comando

ldapsearch -x -D "cn=Administrator,cn=Users,dc=directorio,dc=com" -W -LLL "(sAMAccountName=prueba)"

nos pedira la pass del usuario que emos introducido "-D "cn=Administrator,cn=..."

obtendremos una salida con toda la informacion relacionada con el usuario prueba.

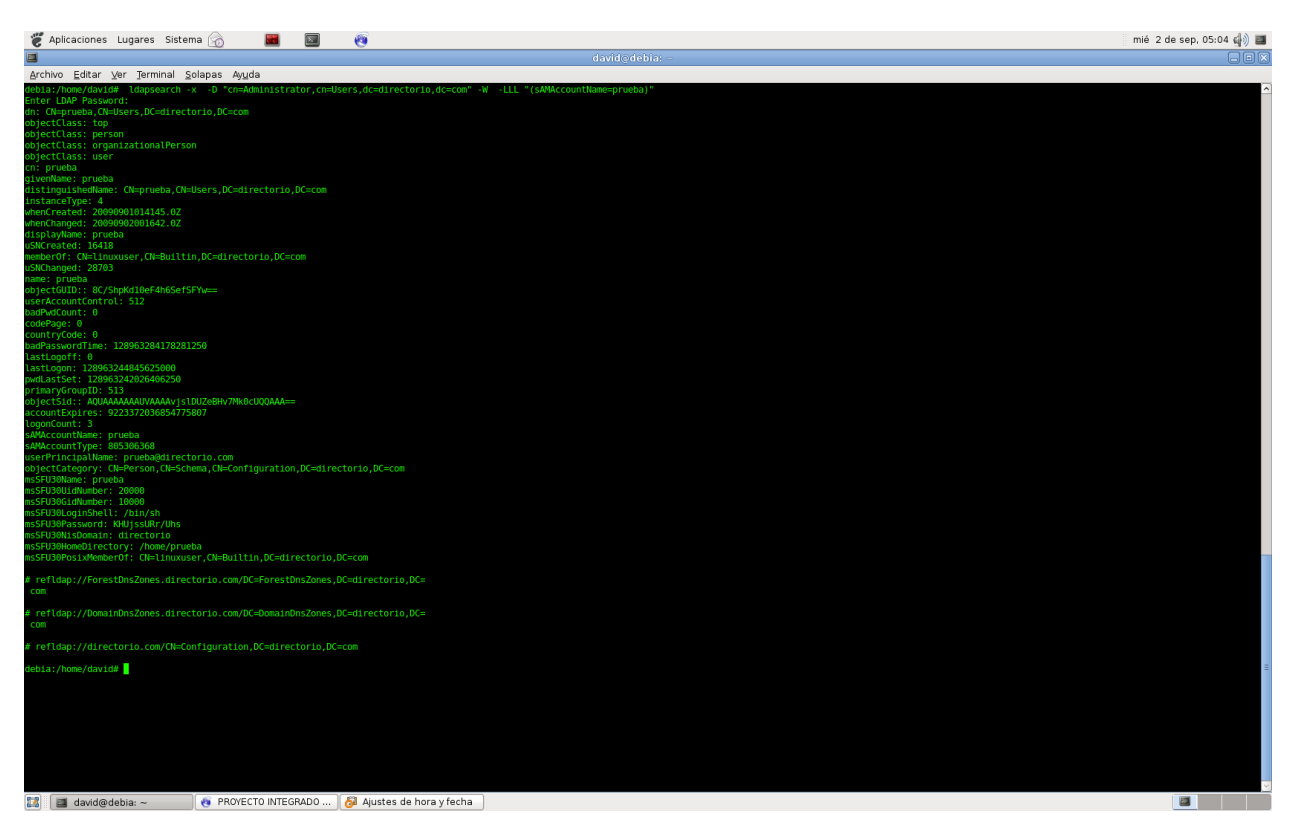

# **- /etc/krb5.conf**

```
[libdefaults]
 default_realm = DIRECTORIO.COM
[realms]
  DIRECTORIO.COM = \{kdc = davi-portati.directorio.com
     admin_server = davi-portati.directorio.com
  }
```
[domain\_realm] .directorio.com = DIRECTORIO.COM directorio.com = DIRECTORIO.COM

## **-/etc/nsswich.conf**

este fichero indica donde deben buscarse los atributos o campos de los usuarios, le añadimos ldap para que tamb busque nuestros usuarios dentro de el servidor ldap

passwd: compat ldap group: compat ldap shadow: compat ldap

# **- /etc/libnss-ldap.conf y /etc/pam\_ldap.conf**

estos dos arcchibos deben quedar exatamente iguales asi que lo mas adecuado sera configurar uno y que el otro sea un enlace al primero

base dc=directorio,dc=com uri ldap://davi-portati.directorio.com/ ldap\_version 3 binddn cn=root,cn=Users,dc=directorio,dc=com bindpw abc.123 rootbinddn cn=root,cn=Users,dc=directorio,dc=com nss\_map\_objectclass posixAccount user nss\_map\_objectclass shadowAccount user nss\_map\_objectclass posixGroup group nss\_map\_attribute uid sAMAccountName nss\_map\_attribute uidNumber msSFU30UidNumber nss\_map\_attribute gidNumber msSFU30GidNumber nss\_map\_attribute loginShell msSFU30LoginShell nss\_map\_attribute gecos name nss\_map\_attribute uniqueMember msSFU30PosixMember nss\_map\_attribute userPassword msSFU30Password nss\_map\_attribute homeDirectory msSFU30HomeDirectory

#### **- /etc/pam.d/common-account**

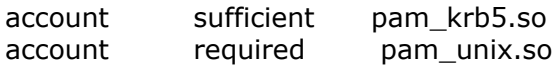

## **- /etc/pam.d/common-auth**

auth [success=done default=ignore] pam\_unix.so likeauth nullok\_secure try\_first\_pass auth [authinfo unavail=ignore success=1 default=2] pam krb5.so ccache=/tmp/ krb5cc\_%u use\_first\_pass

#### **- /etc/pam.d/common-auth**

ssword sufficient pam\_krb5.sopassword required pam\_unix.so

## **- /etc/pam.d/common-session**

session required pam\_unix.so

## **Crear la carpeta del usuario**

Crearemos una carpeta para el usuario alojado en el servidor ldap y le cambiaremos el propietario indicando su uid y gid que solo existen en el servidor ldap

mkdir /home/prueba chown 20000:10000 /home/prueba

en el comando chown el 20000 es el uid del usuario y el 10000 es el gid del grupo

y con estos cambios ya podremos iniciar una sesion de un usuario alojado en el servidor ldap

----------------------------------------------------------------------

#### **Configuracion del equipo windows**

La configuracion del equipo windows es mas sencilla que la anterior, empezaremos al igual que en en el caso anterior con la configuracion de la red, la pondremos enmodo dhcp o automatica para que nuestro servidor le de una ip que este libre.

El siguiente paso sera introducir un registro en el dns del servidor con los datos del equipo windows para ello nos vamos a la pestaña de administracion de sevicio dns del servidor y en la zona de busqueda directa le damos boton derecho new host(A) e introdicimos los datos necesarios, nos pedira el nombre del equipo en este caso sobremesa, una direcion ip en este caso la direccion ip asignada a sido la 192.168.1.101 y marcaremos la casilla que indica si queremos que nos cree el registro de la zona inversa automaticamente.

Lo siguiente sera introducir el equipo en el dominio directorio.com, para ello hacemos clic con el boton derecho en mipc y en propiedadoes, nos vamos a la pestaña nombre del equipo pulsamos el boton cambiar nos aparecera una ventana en la que abajo nos saldra la opcion de cambiar de un grupo de trabajo a un dominio clicamos y en el recuadro introducimos el nombre de nuestro dominio directorio.com y pulsamos aceptar, al acer esto aparecera una ventana en la que nos pedira un nombre y un usuario, el usuario debe ser un usuario del dominio con permisos de administracion, introducimos el nombre del usuario en nuestro caso administrator y su contraseña, despues de esto solo necesitaremos reiniciar para poder iniciar sesion como mienbro del dominio.